## CONVISION TECHNOLOGY

## **ConvisionSafe**

Version 2.0 english

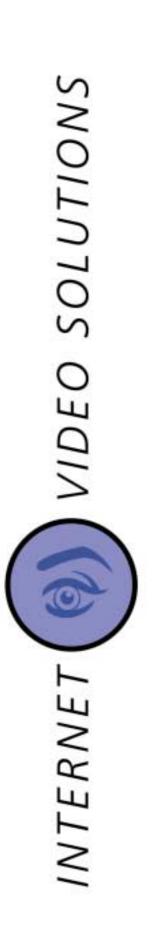

## ConvisionSafe

#### Manual

Version 2.0

November 2002

© Convision Technology GmbH

All rights reserved

No part of this manual may be reproduced or otherwise copied without the express written approval of Convision Technology GmbH.

All information and descriptions were compiled with great care after thorough research; nevertheless errors or changes in the applications leading to changes in the operating sequences or other results cannot be completely excluded. Convision Technology GmbH cannot assume any legal responsibility or other liability for this or for the consequences resulting from unintentional errors.

Convision, ConvisionSafe und Convision V600 A Series, Convision V700 Series and Convision V400 A Series are trademarks of Convision Technology GmbH.

Microsoft®, MS-Windows NT®, MS-Windows®, MS-Internet Explorer® are trademarks or registered trademarks of Microsoft Corporation. Netscape® and Netscape Navigator® are registered trademarks of Netscape Communications Corporation; Java® is a registered trademark of Sun Microsystems, Inc. All other brand designations and product names are trademarks or registered trademarks of the specific owner.

Convision Technology GmbH does not assume any liability for increased telephone costs including costs arising from unintentional connections.

Convision Technology GmbH has completed this manual according to the best of its knowledge, however cannot assume any guarantee that the programs/systems will provide the benefit thought by the user.

Convision Technology GmbH reserves the right to make changes in the contents of this users manual without any obligation to notify third parties of such changes.

We reserve the right to make technical modifications!

## **Basic Information**

You can download the most current version of ConvisionSafe as well as the current version of the ConvisionSafe Manual as a pdf file from the Convision Homepage <u>www.convision.com</u>.

The Convision IP Video Server is hereinafter referred to as video server in this manual for simplification purposes.

The appearance of the ConvisionSafe window can be changed. The screen shots contained in this manual shows the "Metal" image and may therefore differ from the appearance set by you (see Chapter 5).

ConvisionSafe 2.0 is provided with Sun Virtual Machine 1.4.

ConvisionSafe 2.0 can connect with video servers beginning with Firmware 4.0.

### **Table of Contents:**

| 1                    | Intro                           | duction                                                                                              | . 4 |  |  |  |  |
|----------------------|---------------------------------|----------------------------------------------------------------------------------------------------|-----|--|--|--|--|
| 2                    | Syste                           | em Prerequisites                                                                                     | . 5 |  |  |  |  |
| 2.1<br>2.2           |                                 | vare<br>are                                                                                          |     |  |  |  |  |
| 3                    | Links                           | to Video Server                                                                                      | . 6 |  |  |  |  |
| 4                    | Surve                           | ey                                                                                                   | . 7 |  |  |  |  |
| 4.1<br>4.2<br>4.3    | The M                           | enu Bar<br>abs                                                                                       | 7   |  |  |  |  |
| 5                    | Enter                           | ring a new User                                                                                      | . 8 |  |  |  |  |
| 6                    | Enter                           | ring Video Server Connection Parameters                                                              | . 9 |  |  |  |  |
| 7                    | Serve                           | Servers - Consider, evaluate, select 11                                                              |     |  |  |  |  |
| 7.1<br>7.2<br>7.3    | Selection of Events to Download |                                                                                                    |     |  |  |  |  |
| 8                    | Dowr                            | nload – I mage data copied to a computer                                                             | 15  |  |  |  |  |
| 9<br>9.1<br>10       | HTML                            | rt – Directory to Develop a CD<br>View – Viewing the Sequences in a Browser<br>ting and viewing a CD | 17  |  |  |  |  |
| _                    |                                 |                                                                                                    |     |  |  |  |  |
| 11                   | Reco                            | rdings – Reworking of image data                                                                     | 19  |  |  |  |  |
| Append<br>a -<br>b - | Downlo                          | Installation and Program Start                                                                       | 21  |  |  |  |  |
| Append               | lix B                           | FAQ – Frequently asked Questions                                                                     | 22  |  |  |  |  |
| Append               | lix C                           | List of Figures                                                                                      | 24  |  |  |  |  |
| Append               | lix D                           | Index                                                                                                | 25  |  |  |  |  |

## **1** Introduction

ConvisionSafe is a program developed specially for evaluation of the image sequences taken by a Convision IP Video Server with integrated hard disk (hereinafter referred to as video server for simplification purposes).

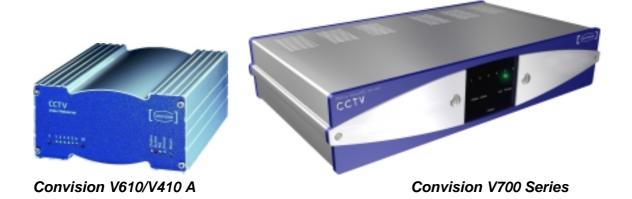

With ConvisionSafe you have a direct link from a computer or notebook via LAN, with Cross-Connect cable or via ISDN to your video server. You can view image sequences stored on its hard disk, select individual sequences quickly and easily and load them on your computer. Additionally it can load image sequences already stored and can process further images.

You can then take your time viewing the material while the video server continues operation.

In order to store important scenes permanently, ConvisionSafe makes up a complete CD layout on your computer with the image sequences you select. This allows you to make CDs as proof simply with a CD recording program, which can then be viewed with a Web Browser.

CD layouts made up with ConvisionSafe contain, in addition to the stored image sequences, all program sections required for viewing the CD's with a browser.

ConvisionSafe is provided in German, Spanish and English.

## 2 System Prerequisites

## 2.1 Hardware

## Prerequisites for connecting to IP Video Server over a LAN

ConvisionSafe does not require any special hardware, however, a computer with Ethernet connection is required to complete the link to IP Video Server.

The computer must have a hard disk sufficient to store the downloaded image data and/or this must be attainable in the network.

### Prerequisites for link to IP Video Server via ISDN

ConvisionSafe does not require any special hardware, however, a computer with ISDN hardware as well as an ISDN connection is required to complete the link to the IP Video Server.

## 2.2 Software

ConvisionSafe is a program made up in the programming language Java and, as all Java programs; it requires a JRE (Java Runtime Environment), a software environment that allows Java programs to be executed. The primary constituent of the JRE is the JVM (Java Virtual Machine).

The Virtual Machine 1.4 is a part of the setup programm of ComvisionSafe.

A JAVA compatible browser such as Netscape Communicator (min. 4.x) or Microsoft Internet Explorer (min. 4.x) is required to view the downloaded image sequences or recorded CDs.

## 3 Links to Video Server

ConvisionSafe can create a connection to the video server to be evaluated via

- ♦ LAN
- direct connection with Cross-Connect cable
- ♦ ISDN.

For operation in a LAN, it is important that the IP addresses of IP Video Server and the computer with ConvisionSafe are from the same sub-network or that the various sub-networks are connected by a router.

This is also necessary for a correct connection between the two units using a Cross Connect cable so that these form a network with two stations. The sub-network is defined over the network mask: Please read the applicable chapters in the video servers manuals on assignment of IP addresses.

If the link to the IP Video Server is to be completed via ISDN, it is necessary to configure a remote data transmission connection (Dial-up connection). If necessary read the applicable chapters in the Convision System Configuration document. When you connect the device to work with ISDN input the ISDN IP address in, the default is 10.0.0.10. After creating the dial-up connection select the appropriate video server.

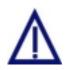

ConvisionSafe accesses the Webserver by FTP. Therefore you must activate the FTP server in the configuration page of the IP Video Server under " Configuration / System / FTP Server ", so that a connection can be achieved.

The ConvisionSafe also prompts a password, which you assigned against unauthorized access to the IP Video Server, with the connection. If you did not assign a password, you must permit the anonymous FTP access, in this case for the ConvisionSafe the access is "anonymous".

## 4 Survey

In the menu list on the upper edge you will find 4 tabs with important program elements. You can switch back and forth between the individual tab pages by clicking the tab with the mouse.

## 4.1 Login

After successful installation of the program you will receive a login window. Each program is delivered with the username as "Administrator" and the password is empty. Click on "Login" to begin the program.

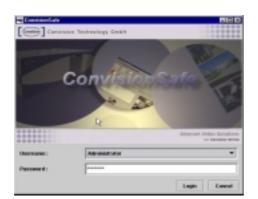

Figure 1: Login

## 4.2 The Menu Bar

### File Administration Video

- File —storing of actual image, printing of image, exiting the program
- ◆ Administration User, server and recording administration, scanning
- Video all playback function to review the recording

For all menu functions there is a shortcut that is listed in the menu.

## 4.3 The Tabs

| Servers                      | Download Task     | Export        | Recordings                                                  |           |
|------------------------------|-------------------|---------------|-------------------------------------------------------------|-----------|
| <ul> <li>Servers</li> </ul>  |                   |               | ction of a partition and camera, pla<br>ences for download. | yback and |
| <ul> <li>Download</li> </ul> | d Task – transmis | ssion of th   | e data to the computer.                                     |           |
| <ul> <li>Export</li> </ul>   | – display         | of files afte | er download                                                 |           |
| <ul> <li>Records</li> </ul>  | – display         | of sequen     | ces that are saved on the compute                           | ər.       |

## 5 Entering a new User

The program can have several users with different permissions. Here you can add users to the program.

| 📹 User administration |                                                                                                    | ×                     |  |  |  |
|-----------------------|----------------------------------------------------------------------------------------------------|-----------------------|--|--|--|
| Users                 | petra                                                                                                    |                       |  |  |  |
| - D petra             | User name :                                                                                                    | petra                 |  |  |  |
|                       | Password:                                                                                                    |                       |  |  |  |
|                       | Repeat :                                                                                                    |                       |  |  |  |
|                       | Language :         Description           Download directory :         C:IProgrammel/ConvisionSafe_20.11\download_p |                       |  |  |  |
|                       |                                                                                                    |                       |  |  |  |
|                       |                                                                                                    | Server administration |  |  |  |
|                       | User Interface :                                                                                                   | System 👻              |  |  |  |
|                       | Pa                                                                                                    |                       |  |  |  |
| New Delete            |                                                                                                    | OK Cancel             |  |  |  |

Figure 2: New User entry dialog box

- 1. Click on User Administration or use "Ctrl + u" on your keyboard. You will receive a new dialog box.
- 2. Now click on New. You receive a form for a new user.
- 3. Enter a name. This name can only be used one time.
- 4. Enter a password with min. 5 characters.
- 5. Repeat the password to avoid a clerical error.
- 6. Select the language for this user.
- 7. Select the download directory for this user. The default directory is "download" in the ConvisionSafe directory.
- 8. Assign contingent permissions for the user and/or server administration. This user will then be able to setup new users and/or setup new video servers.
- 9. Select the basic appearance of ConvisionSafe. The choices are "Metal", "System" and "Motif".
- 10. Click "OK" and the new user data will be saved. With the next login the user will appear in the list under the Administrator.

## 6 Entering Video Server Connection Parameters

First enter all the connection parameters for the video servers. Later you can simply click in the tab "Servers" for the server that you want.

| Server administration |                          | ×                          |  |  |  |
|-----------------------|--------------------------|----------------------------|--|--|--|
| Servers               | 13<br>Common Permissions |                            |  |  |  |
| 210                   |                          |                            |  |  |  |
| 89<br>                | Name :                   | 83                         |  |  |  |
|                       | IP Address :             | 192.169.0.83               |  |  |  |
|                       |                          | FTP port: 21 HTTP port: 80 |  |  |  |
|                       | Username :               | asmin                      |  |  |  |
|                       | Password :               | ***                        |  |  |  |
|                       | Notes :                  | entry device               |  |  |  |
|                       | <u></u>                  |                            |  |  |  |
| New Delete Scan       |                          | OK Cancel                  |  |  |  |

Figure 3: New Server entry dialog box

- 1. Click "Server-Administration" in the menu Administration or in the lower left of the tab "Server" or use "Ctrl + d" on your keyboard. You will receive a new dialog box.
- Video server in the LAN Click on "Scan". All attainable video servers will now be shown. Chose a deivce and click on "Add". In the "Server-Administration" dialog box you will automatically receive the IP address of the chosen video server.
- 3. Video server with ISDN connection Click on "New". Enter the ISDN IP address of the video server. The Default address is 10.0.0.10 and if it was changed with the configuration of the video server this must be indicated here.
- 4. Enter a name for the device.
- 5. If the FTP port or HTTP port is not set on the default values of 21 and 80 in the video server then this must be changed here (applies also with ISDN IP addresses).
- 6. If the user name ("admin") and password are necessary (depending on the configuration of the video server) for the access, enter them here.
- 7. If necessary here you can write a comment regarding the device, e.g. exact location, owner.
- 8. 2nd tab "Permissions" Select here among the registered users, who has the right to access this device. The administrator and the registering user have the principal access right.

- 9. Click on "OK" and the entry of the new video server appears in the tab "Servers" in the left part of the window. With a double click you will open a tree structure that will list your cameras and partitions. After selection of a camera you will see the associated images in the lower right part of the window. The partition data is located in the top right.
- 10. Video servers with ISDN connection to connect first establish a dial-up connection. Now you can click on the video server.

# 7 Servers - Consider, evaluate, select

All registered devices are seen in the left part of the window. By clicking a tree structure will open with the partitions and cameras. After selection of the camera you will see the associated recordings in the right lower part of the window.

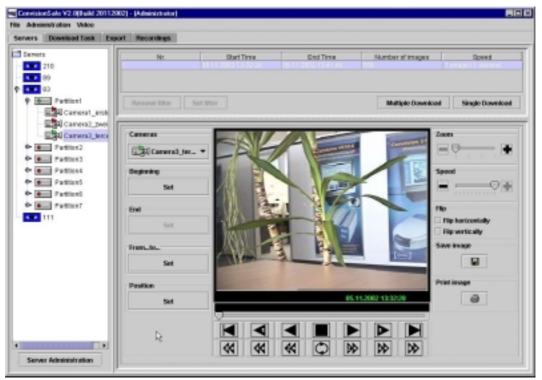

Figure 4: Tab Servers

**Note**: Images on a partition, with an image size of 8KB, are displayed smaller, however with the zoom function you can increase the display.

## 7.1 Selection of Events to Download

The right top of the window shows data for partition and recording, with event partitions for individual events. The events are numbered with the start and stop time, number of images per event and recording speed.

| 100 | nove filler | Set filler                                 |                    | Multiple Downl     | oad Single Country  |  |
|-----|-------------|--------------------------------------------|--------------------|--------------------|---------------------|--|
| 5   |             | 87.11.3062 18:38.43                        | 07.11.200316.00.10 | 130                | 3 images./1 second  |  |
|     |             | 87 NE 2002 16 21 13<br>87 NE 2002 15 28 24 | 07112003152011     | 120                |                     |  |
| 1   |             | 87.11.2012 15:17:04                        | 07.11.2002151645   | 120                | 2 images / 1 second |  |
|     | MK.         | Elart Toto                                 | End Tireb          | Paundor of Insight | Specia              |  |

Select one event by clicking, several events by pulling with the pressed mouse button.

### **Download Selection**

Multiple Download – Each selected event is available as individual sequence to download. After clicking on this button the sequences will be located on the tab "Download" which allows you to begin the transmission to a computer.

Single Download – all selected events are combined in a sequence. After clicking on this button the sequence will be located on the tab "Download" which allows you to begin the transmission to a computer.

#### Setting a Filter

With the selection of an event you can set the time filter. This allows you keep a better overview of the number of events.

- 1. Click the "Set filter" button to do this.
- 2. Enter the desired time period in the following window or select the beginning and end in the calendar window. This will open when you click on the button with the points.
- 3. Confirm the entry with "OK".

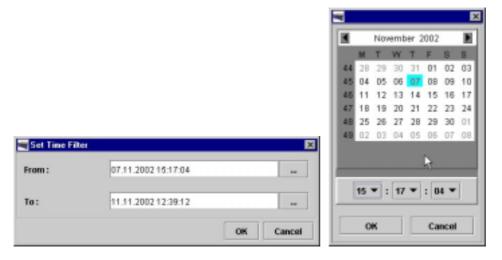

Figure 5: Filtering events

4. Now only the events in the desired time period are visible.

Click the "Remove filter" button to see all events again.

## 7.2 Playback

The images can then be viewed in individual steps and at various speeds, forwards or backwards

**PNote:** The viewing speed depends on the speed at which the images were made! Select in the context menu the desired recording speed.

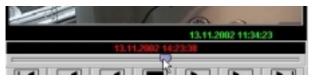

The green time under the image indicate the recording time. The sliding control underneath the time data allows you to move to a specific time

in the recorded image data. By moving the indicator with the pressed mouse button it allows you to go to different position which allows you to have exact positioning.

FPS –After starting the playback the actual frames per second (images per second) are located on the left by the time data.

**Prote:** The FPS rate is calculated using the transmission rate of the current and two preceding images. If you select a low playing rate, it can take up to 30 seconds before the display is correct.

The functions of the individual playback buttons are as follows:

|                                                                      |                                                           |                                                        |                                                      |                                  |         |    | You can<br>with the                                                                      |
|----------------------------------------------------------------------|-----------------------------------------------------------|--------------------------------------------------------|------------------------------------------------------|----------------------------------|---------|----|------------------------------------------------------------------------------------------|
| 1                                                                    | 2                                                         | 3                                                      | 4                                                    | 5                                | 6       | 7  |                                                                                          |
| 1 - Tc<br>2 - Or<br>3 - Sin<br>4 - St<br>5 - Sin<br>6 - Or<br>7 - Tc | ne ima<br>ngle s<br>op<br>ngle s<br>ne ima                | age ba<br>peed l                                       | back<br>forwa                                        | rd                               |         |    | Ctrl + R<br>Ctrl + Le<br>Alt + 1<br>Ctrl + Sp<br>Ctrl + 1<br>Ctrl + Ri<br>Ctrl + F       |
| <b>•</b>                                                             | <b>•</b>                                                  | <b>«</b>                                               | <b>(</b> )                                           | ▶ 12                             | ₩<br>13 | 14 |                                                                                          |
| 8 – 8                                                                | -times<br>-times<br>Oouble<br>Continu<br>Oouble<br>-times | s spee<br>s spee<br>s spee<br>uous v<br>spee<br>s spee | d bac<br>d bac<br>d bac<br>iewin<br>d forw<br>d forw | k<br>k<br>g, sin<br>/ard<br>vard |         |    | Alt + 8<br>Alt +4<br>Alt + 2<br>Ctrl + L<br>Ctrl + 2<br>Ctrl + 2<br>Ctrl + 4<br>Ctrl + 8 |

• Zoom –By pulling the controller with a pressed mouse button to the right allows you to zoom into the image, to zoom out pull to the left.

- Speed By pulling the controller with pressed mouse button to the left allows you to slow down the playback speed, pulling to the right will speed it up again.
- Flip horizontally This allows you, after activation, to view the image mirror inverted, through deactivation the mirror returns to normal.
- Flip vertically This allows you, after activation, to view the image upside down, after deactivation the image returns to normal.

These two options can be advantageous for camera positions deviating from the normal perspective.

- Save image –You can save the actual JPEG image to a file. Enter the name of the images in the appearing window, select a directory and save.
- Print image Select a printer and the settings in the printer menu and start the printout by clicking "OK".

You can also activate the functions *i*th the keyboard:

Ctrl + R Ctrl + Left arrow key Alt + 1 Ctrl + Space bar Ctrl + 1 Ctrl + Right arrow key Ctrl + F

## 7.3 Selecting Sequences for Downloading

Downloading all of the images stored in the video server can require a great deal of time, particularly via ISDN. Moreover, it is not necessary to store all image material which does not have any relevant sequences. In order to avoid having to download all of the image material stored you can select important individual scenes.

With the following functions you select within longtime partitions resp. within an event.

There are different possibilities for this purpose:

**Camera selection** – If you have recorded a partition with several cameras then here you can select the different cameras. The existing time remains. So you can compare the simultaneous different recordings.

### **Setting Beginning and End**

- 1. Start viewing at any desired speed or define a fixed time.
- 2. Click the button Beginning "Set " to define the beginning of a scene.
- 3. Continue viewing the images until the scenes important for you are completed.
- 4. Click the button End "Set" to define the end of a scene. The sequence is now on the tab "Download" and is ready for transfer to a computer.

**Prote:** If "Set beginning" is clicked a number of times, the last time selected is valid in each case.

### **Selecting Time Interval**

If you already know the time period to be downloaded you can define it without viewing the image material.

- 1. Click the button "from ...to...".
- 2. The window "Set Time Filter" opens. A time period from the momentary position in the sequence of images to the end is recommended.
- 3. You can define any other period of time by writing over the time displayed.
- 4. Confirm by clicking "OK"
- 5. The sequence is now on the tab "Download" and is ready for transfer to a computer.

**Set position** – If you already know the exact time of the recording that you want to view you can enter that information here. The indicator will go immediately to this time so you can view the images.

## 8 Download – Image data copied to a computer

All sequences that you have chosen to download on the tabs "Server" or "Recordings" can be seen in the tab "Download". You can rename the sequences here or deactivate the download. In addition you can delete one or more marked sequences.

All of the scenes indicated as activated (checked in the first table column = default) in the status display can be downloaded from the IP Video Server to the computer over the link selected by you by clicking the "Download" button. A directory for the data of this IP Video Server is created in the layout directory.

| rvers Dovenk  | ood Task Export R | econtings   |                |            |               |                     |                 |
|---------------|-------------------|-------------|----------------|------------|---------------|---------------------|-----------------|
| which enabled | Name              | Source type | Source name    | Partition  | Camera        | Start time          | Stop time       |
| <b>N</b>      |                   | 4.6         |                |            |               |                     |                 |
| <b>R</b>      | 07 Nov 2002 15h28 | 4.4         | 3              | ParMon8    | Camera1_ersta | 07.11.2002 15.28:34 | 07.11.200215:30 |
|               | 07 Nov 2002 15h57 | 4           | 3              | Partition® | Camera1_orsta | 07.11.2002 16:57:57 |                 |
| 10            | 05 Nov 2002 13h41 |             | 8              | Partition4 | Camera1_erste | 05.11.2002.13.41:58 | 05.11.200215.19 |
|               |                   |             | D <sub>2</sub> |            |               |                     |                 |

Figure 6: Tab Download

| Downloa | d 🛛                                                                                                    |
|---------|----------------------------------------------------------------------------------------------------|
| 2       | The selected time periods have a size of approx 82MB.<br>• from Video IP Server 82MB<br>• from local hard disk 0KB   |
|         | The download from Video IP Server(s) will require:<br>• with ISDN approx 191 minutes<br>• with LAN approx 3 minutes. |
|         | The download from the local hard disk will require:<br>• 0 seconds                                                   |
|         | Do you want to start download now?                                                                                   |

Figure 7: Downloading data

An Info window shows you the size of the marked files and the time required for the download.

Calculation of the required time is based on a data transmission rate of

• 7 Kbytes/sec for ISDN (1 channel)

or

400 Kbytes/sec in LAN

Click "Yes" to start downloading. A bar line display informs about the progress of the download process. You can stop the download by clicking "Cancel". However any part of the data already transmitted can be found in the download directory. All transmitted data can be seen on the tab "Export".

# 9 Export – Directory to Develop a CD

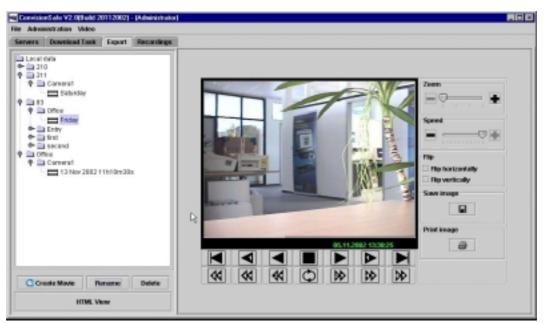

Figure 8: Tab Export

In the left part of the window you will find the data listed in the download directory. Here you can find the downloaded image data and all other needed data necessary to export to a CD, that you would be able to view later in the Browser. The images present after the download are individually numbered JPEG files.

**PNote:** If you have a large amount of data in a directory this can lead to viewing difficulties on your computer, e.g. Windows Explorer.

You can rename or delete the data here. In addition you can save and print individual images and replay the sequences in different speeds.

### **Creation of Quicktime-Movie**

Quicktime is a program, developed by Apple, for the playback of images. You can download the Quicktime Player free under <u>http://www.apple.com/quicktime</u>.

- 1. Select a sequence and click on "Create Movie".
- 2. Now appears "Quick time data" you can select the speed that the sequence will be played later.
- 3. Select the file name and the directory in which the Movie file is to be stored.
- 4. Click on "OK". A bar line display informs you about the progress of the creation process.
- 5. To view the data open the Quicktime Player.

# 9.1 HTML View – Viewing the Sequences in a Browser

After clicking the button "HTML View" the standard browser will open on the computer with the following page.

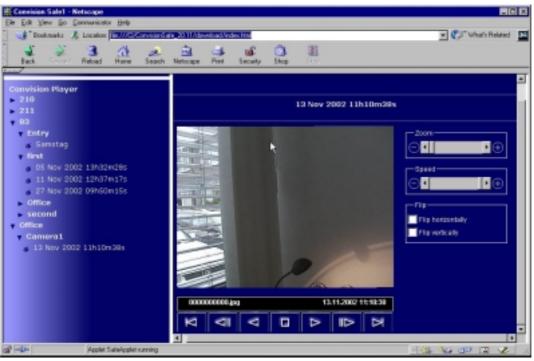

Figure 9: Browser window

A directory tree of all sequences downloaded, arranged according to the various cameras, is located in the left section.

A triangle to the left of the list entry means that there are more submenu items that can be displayed by clicking with the mouse. Clicking on these items displays the associated pages. The triangle will then point downwards.

Clicking on the name will play the sequence back. A listing with the serial numbers of the JPEG images as well as date/time can be seen in the status line under the image.

The following buttons are available for navigating within the image sequence:

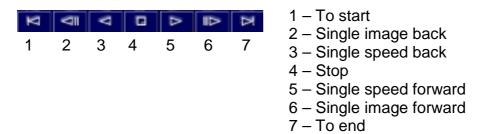

*Thinweis:* If you would like to use another browser it is a good idea to make it the standard browser of your system.

## **10** Creating and viewing a CD

With ConvisionSafe you can create complete CD layouts on your computer. Each of these is intended for producing a CD.

You can create a CD containing all the components required for viewing the image sequences using any commercially available CD recording program (not included with ConvisionSafe). For this purpose, select the entire contents of the layout directory for recording and copy it to the directory for burning the CD.

**Note:** The autorun function must be located in the top level directory on the CD for the CD autorun function to be accomplished under Windows (automatic start after inserting). Therefore, copy only the contents and not the CD layout with the directory onto the CD.

After inserting the CD into the drive the browser is started up automatically. Read Chapter 9.1 regarding functions.

# 11 Recordings – Reworking of image data

If you downloaded a large quantity of image data on your computer and if you would like to rework the data select the tab "Recordings".

- 1. Click on "Recording-Administration" or select this function in the menu administration or enter "CTRL + h" on your keyboard. A new dialog box will open.
- 2. Click on "New" in order to add a new recording.

| Record administration | n                | ×                   |
|-----------------------|------------------|---------------------|
| Record                | 21.3.2002        |                     |
| HE New record 2       | Common Permissi  | ions                |
| HD New record 1       |                  | (                   |
| HD Accident-Oktober   | Name :           | 21.3.2002           |
| HE Office             |                  |                     |
| - HE 21.3.2002        |                  |                     |
|                       | Path:            | DrimyTest           |
|                       |                  |                     |
|                       |                  |                     |
|                       | Number of camera | Camera 2            |
|                       | Number of Cemera | E_B-d Camera 2      |
|                       |                  |                     |
|                       | Name of camera   | Office              |
|                       |                  |                     |
|                       |                  | k l                 |
|                       |                  | recorded march, 21. |
|                       | Notes            |                     |
|                       |                  |                     |
|                       |                  |                     |
|                       |                  | 1                   |
| Neur Delete           |                  | OK Cancel           |
|                       |                  |                     |

Figure 10: New recordings entry dialog box

- 3. Enter a name for the recording.
- 4. Enter the directory where the images are stored. Enter the direct path or use the "select listing " by clicking on the button with the points.
- 5. You can enter a camera number and name since these are not recognized automatically, and any other further remarks.
- 6. 2. tab "Permissions" Select here which registered users have the right to access this recording. The administrator and the registering user have the principal access right.

7. Click on "OK". The dialog box will close and the entry of the recording appears in the left part of the window.

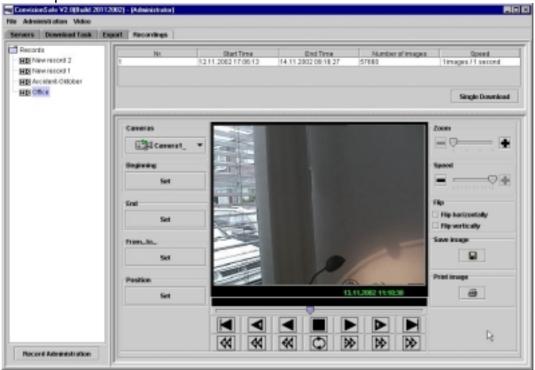

Figure 11: Tab Recordings

You have here the same options for viewing and working on the sequences as when working with the image files of the disk of the video servers under the tab "Servers". With "Single Download" you copy sequences again into the download list. After downloading they can also be seen in the tab "Export".

**Note**: ConvisionSafe expects that the images of the recording are numbered and the first image carries a name, e.g. 0000000000.jpg. If you load image data another way than with ConvisionSafe on your computer, it can be that the first picture has a name with higher numbers. In this case rename the first image.

## Appendix A Installation and Program Start

## a - Downloading and installing

You can download the latest version of ConvisionSafe at http://www.convision.com/

Start the installation by double-clicking the file ConvisionSafeInstall20.exe.

Select the language for the installation program. Click the "Next" button.

Select the folder in which the files are to be stored. Default is C:\Program\ConvisionSafe. Click the "Next" button.

Select whether a short-cut should be created on your desktop. Start menu/Programs/ConvisionSafe is set by default. Click the "Next" button.

Click "Install" to carry out the installation.

Complete the installation process by clicking the "Done" button.

## **b** - ConvisionSafe Program Start

The entry Convision Safe is now located at "start / program", click to start the program.

As an alternative, you can start ConvisionSafe by double-clicking the file "ConvisionSafe.exe"

in the Convision Safe directory, if you did not rename during installation.

# Appendix B FAQ – Frequently asked Questions

| Why don't I get a connection to the video server in LAN?                                    | Is the video server switched on and<br>connected to LAN?<br>Is TCP/IP installed and configured on the<br>computer?<br>Are login name and password correct?<br>Are the IP addresses for the computer and<br>IP Video Server in the same sub-network?                                                                                                    |
|---------------------------------------------------------------------------------------------|----------------------------------------------------------------------------------------------------|
| Connection with the video server is not<br>possible, although the IP address is<br>correct. | The video server is not in the net or is not<br>switched on.<br>Loginname and/or password are false.<br>In the Configuration of the video server the<br>FTP Server is not activated.<br>In the Configuration of the video server<br>there is no password given but the<br>"anonymous FTP" is not allowed.<br>Connect with the Loginname "record" and<br>the password entry blank.<br>Does a firewall in connection only let<br>HTTP data through and no FTP data?? |

| Why don't I get a connection to the video server over ISDN?                                                                          | Is the IP Video Server switched on?<br>Is ISDN IP address of the video server<br>correctly registered in ConvisionSafe?<br>Is the dial-up connection functioning?<br>Is the MSN number for the IP Video<br>Server correct?<br>Is the connection busy?<br>Are login name and password correct?<br>It may be necessary to dial the prefix "0"<br>or "00" for a connection over a telephone<br>system.<br>Tip: Are IP Video Server and computer<br>connected to the same S <sub>0</sub> bus?<br>Try a different S <sub>0</sub> bus.<br>Windows NT only:<br>Check whether RAS and dial-up<br>networking are correctly installed. |
|----------------------------------------------------------------------------------------------------|----------------------------------------------------------------------------------------------------|
| Why is the password entered in ConvisionSafe ignored when connecting?                                                                | The login name and password relate to the password stored when the IP Video Server was configured.                                                                                                    |
| It is possible to login with an empty Login<br>name and password, although the<br>recorder area of the video server is<br>protected. | Lock the anonymous FTP access in the configuration pages of the Convision IP Video Server, since in this case the ConvisionSafe can be accessed as " anonymous".                                                                                                    |
| After clicking on "HTML View" I see the page, but no images in the Browser.                                                          | For viewing of images Java Virtual<br>Machine is necessary. A free download<br>can be found under:<br><u>http://java.sun.com/getjava/download.html</u>                                                                                                    |
| Can I use ConvisionSafe 2.x with all<br>Firmware versions?                                                                           | No, only starting with Firmware 4.0.                                                                                                    |
| Is it possible with ConvisionSafe to<br>download images from a partition where<br>recording is running?                              | Yes, the partition will momentarily stop so that ConvisionSafe can retrieve the info data from the hard disk.                                                                                                    |

# Appendix C List of Figures

| Login                           | 7  |
|---------------------------------|----|
| New User entry dialog box       | 8  |
| New Server entry dialog box     | 9  |
| Tab Servers                     | 11 |
| Filtering events                | 12 |
| Tab Download                    | 15 |
| Downloading data                | 15 |
| Tab Export                      | 16 |
| Browser window                  | 17 |
| New recordings entry dialog box | 19 |
| Tab Recordings                  | 20 |
|                                 |    |

## **Appendix D Index**

Α Administration.....7

В

Browser ......17

#### С

| Connection parameters          | 9 |
|--------------------------------|---|
| Connection to the video server |   |
| Cross Connect cable            | 6 |

#### D

| Dial-up Connection | 10 |
|--------------------|----|
| Download           | 15 |
| Download directory |    |

| Event partition | 11 |
|-----------------|----|
| Export          | 16 |

Ε

| FPS      | 13 |
|----------|----|
| FTP port | 9  |
|          |    |

F

| HTML View                               | 17 |
|-----------------------------------------|----|
|                                         |    |
| HTTP port                               | 9  |
| · · · · · F = · · · · · · · · · · · · · |    |

н

| IP addresses    | 6 |
|-----------------|---|
| ISDN5, 1        | 0 |
| ISDN IP address | 6 |

| JPEG |   |
|------|---|
| JRE  | 5 |
| JVM  | 5 |

J

#### L LAN ......5

### Login ......7 Μ Multiple Download.....11 Ρ Partition ......11 Password ......23 Video server ......9 Permissions......8, 9, 19 Playback.....12 Q Quicktime-Movie .....16 R Recordings ......19 S Server administration ......9 Set beginning ......14 Set end.....14 Set from...to......14 Set position ......14 Single Download ......12 Sub-network ......6 т U V Viewing.....12 Viewing speed.....12 Ζ

Zoom......13